# 编程操作步骤

#### 1、启动服务器,并打开google,进入SMT防错料系统。

#### 2、用户登录默认名称admin,密码admin

## **3、整理EXECL站位表排序,并另存为文本文件.TXT,存放置指定目录:D盘 /SMT/line/line?/bom目录下。**

如: line1整理站位表和站位表的目录

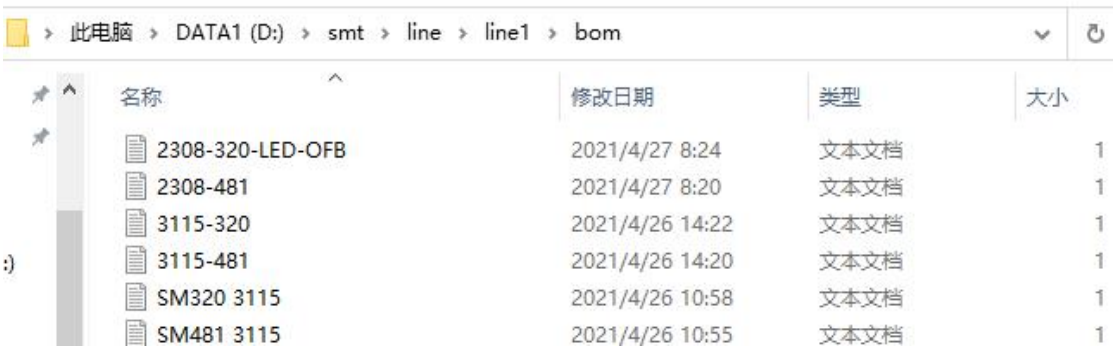

站位表排列顺序:如下图

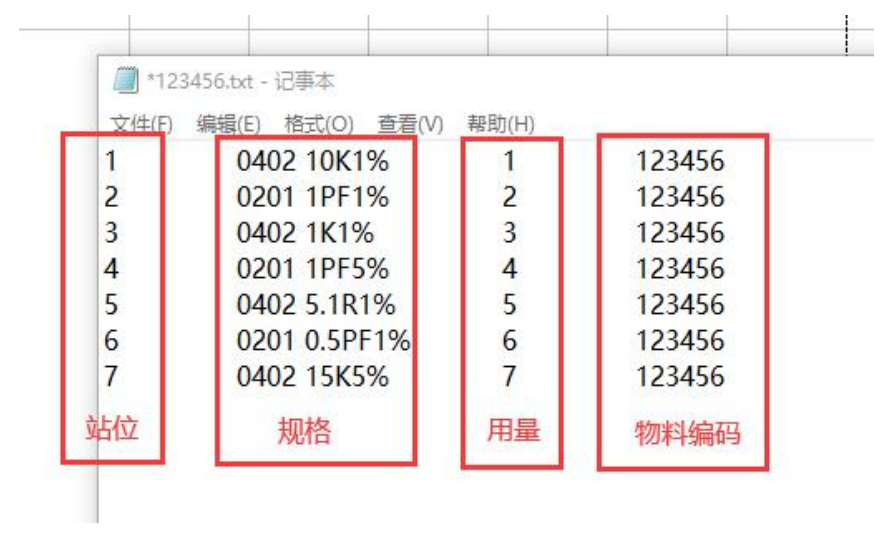

注:无物料编码留空

2、扫码枪,新建程序,导入BOM(选择-服务器导入)

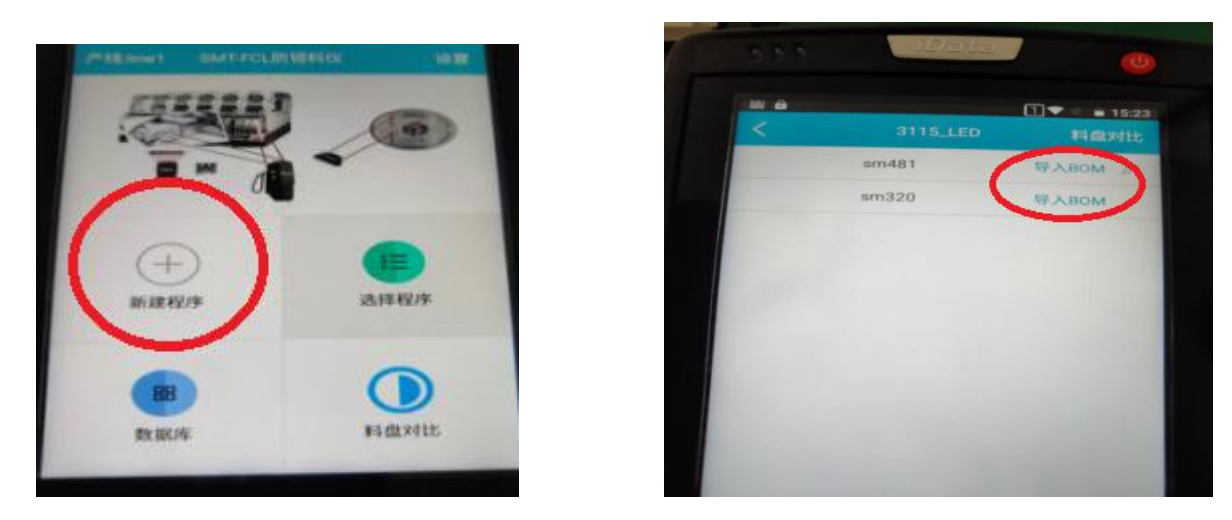

**4、没有物料编号的,需每个站位进入编码并扫入相应规格料盘二维码,最多支持5个,长 按"编码内容"可设置规则选定有效数字或规格(有料号忽略此步骤)返回退出确认上传**

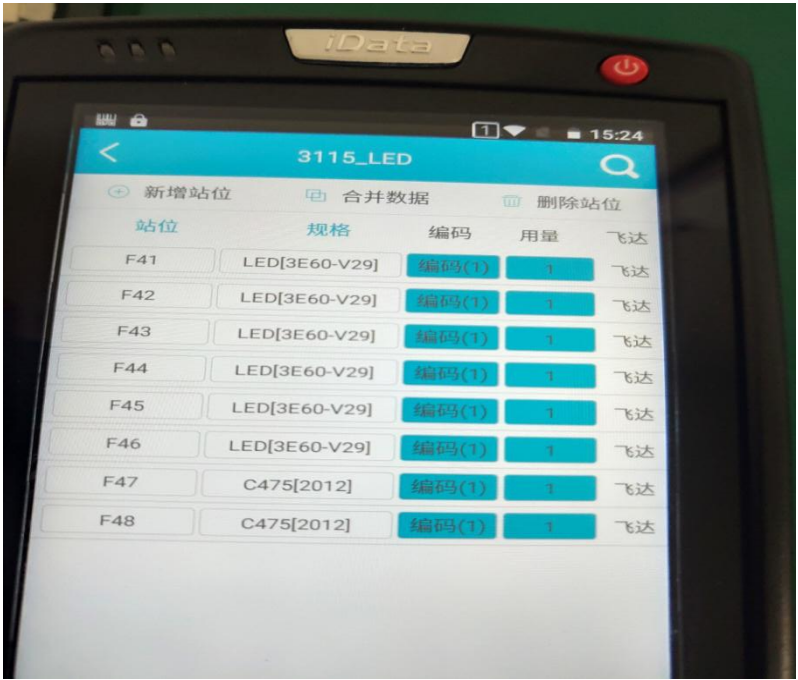

### **5、如购买数量模块,计数设置—设置拼板数量,**

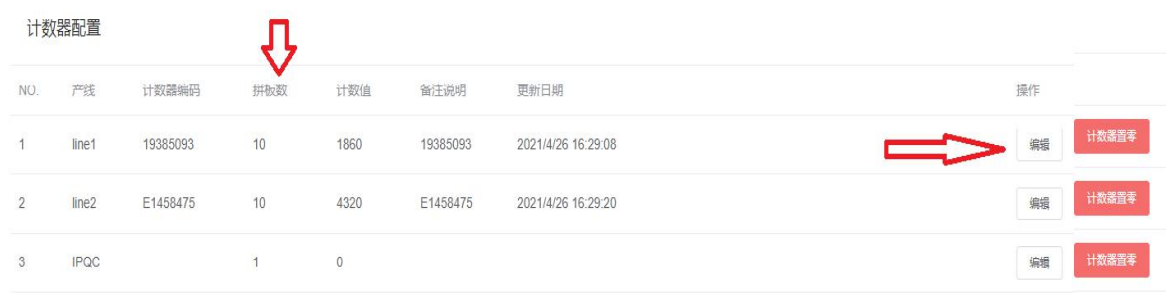

## **6、如购买有电子看板需设置看板内容,编辑计划每小时产能,编辑看板信息。**

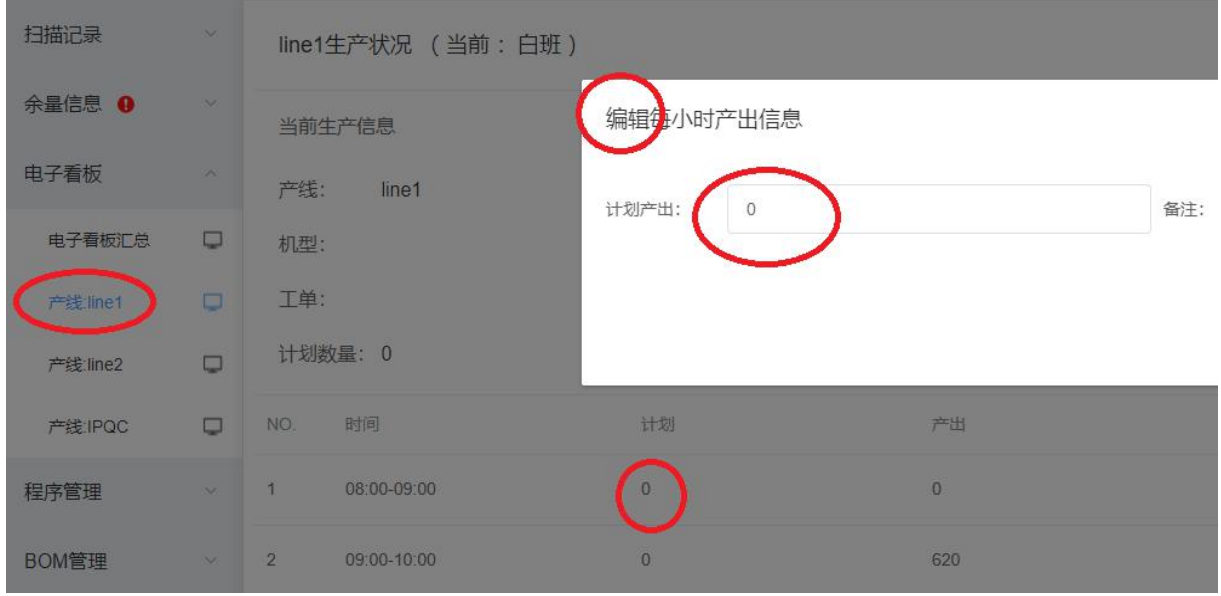

## 操作员使用步骤

**1、生产前上料操作员切换自己用户(F3切换用户),进入程序-选择设备名称,扫描站位-** --扫描料盘---数量输入;此时后台电脑扫描记录会出现黄色要求IPQC核对。

**2、生产前全检:操作员切换自己用户(F3切换用户),进入程序-选择设备名称,(点中 右上角全检)扫描站位---扫描料盘;此时后台电脑扫描记录会出现黄色要求IPQC核对。-**

**3、核对人员IPQC,切换自己用户(F3切换用户),选择对应产线,扫描站位---扫描料盘 核对,后台自动签名并取消黄色。**

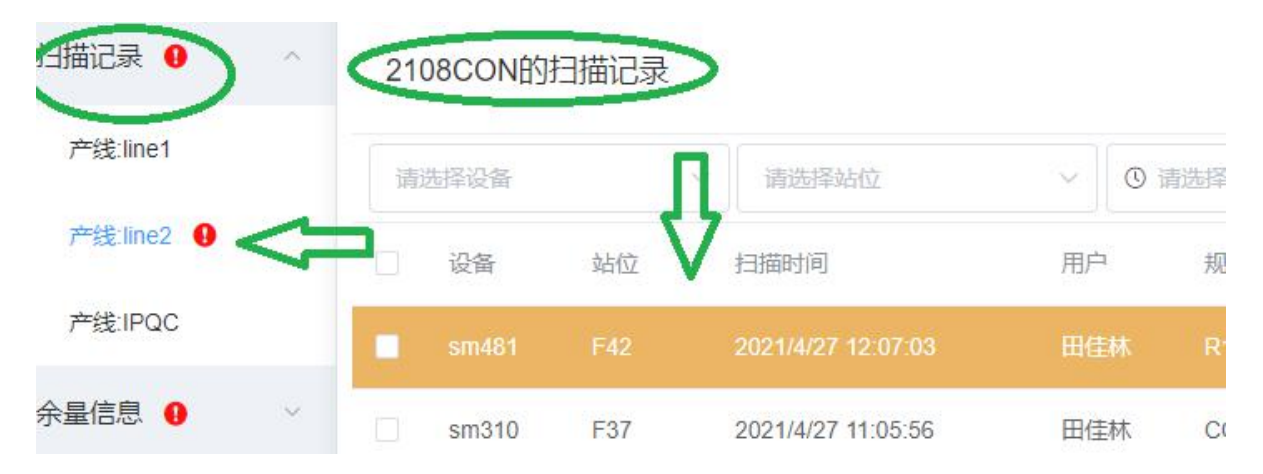

**4、中途换料:扫描站位---(如设置有勾选旧料盘需先扫描旧料盘)扫描新料盘- --数量输入,IPQC核对人员同上条,只需核对对应黄色站位。**

**5、物料分类:(再次生产时有程序的情况下)进入程序,按F2 可扫描料盘选定此盘物料所 在站位。**